## PRŮVODCE PRO PPT SNÍMKY NA SOCIÁLNÍ SÍTĚ

Tento průvodce vám ukáže, jak nahrát fotografii nebo logo vaší společnosti do šablony PPT a převést je na obrázek ve formátu .PNG, který lze později nahrát na váš osobní profil nebo na stránku společnosti na Facebooku nebo LinkedInu.

## Jak nahrát fotografii nebo logo společnosti do snímku příspěvku na sociální síť a převést je do formátu .PNG

- 1. Připravte si na počítači obrázek nebo logo společnosti (ve formátu .JPG a ve čtvercovém formátu).
- 2. Kliknutím otevřete PPT prezentaci v jednom ze snímků příspěvku na sociální sítě navržených pro Evropský měsíc diverzity.
- 3. Klikněte na ikonu "Výplň tvaru" na horním panelu úloh pod položkou "Domů".

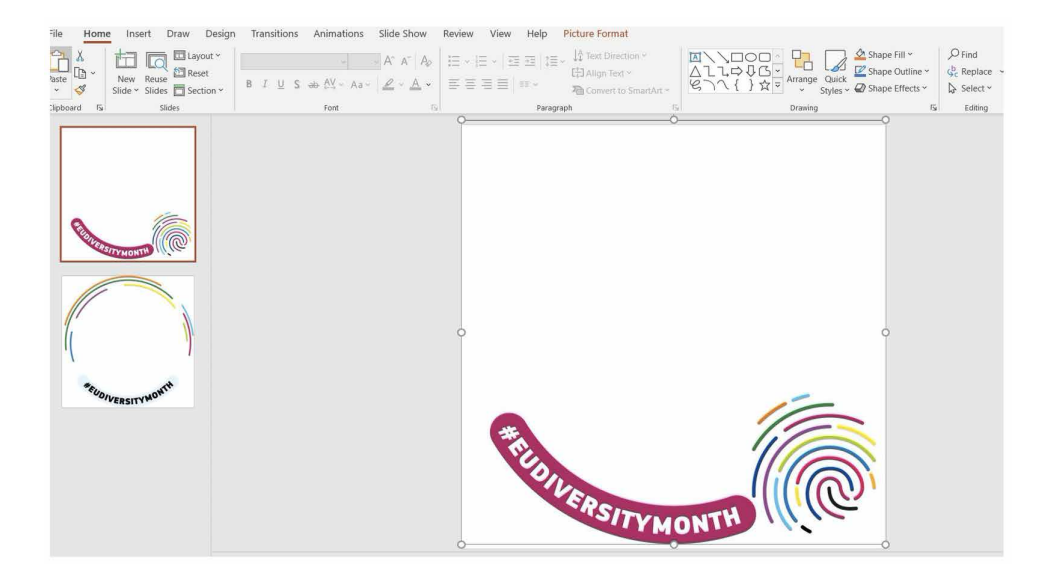

4. Pomocí tohoto postupu nahrajte svůj obrázek jako pozadí: Výplň tvaru -> Obrázek-> Ze souboru -> Přejděte do souboru, do kterého jste uložili svůj obrázek nebo logo společnosti ve čtvercovém formátu .JPG,  $a$   $z$ volte ->  $\sqrt{\log}i$ .<br>File Home Insert Draw Design Transitions Animations Silde-Show Review View Help Picture-Format.

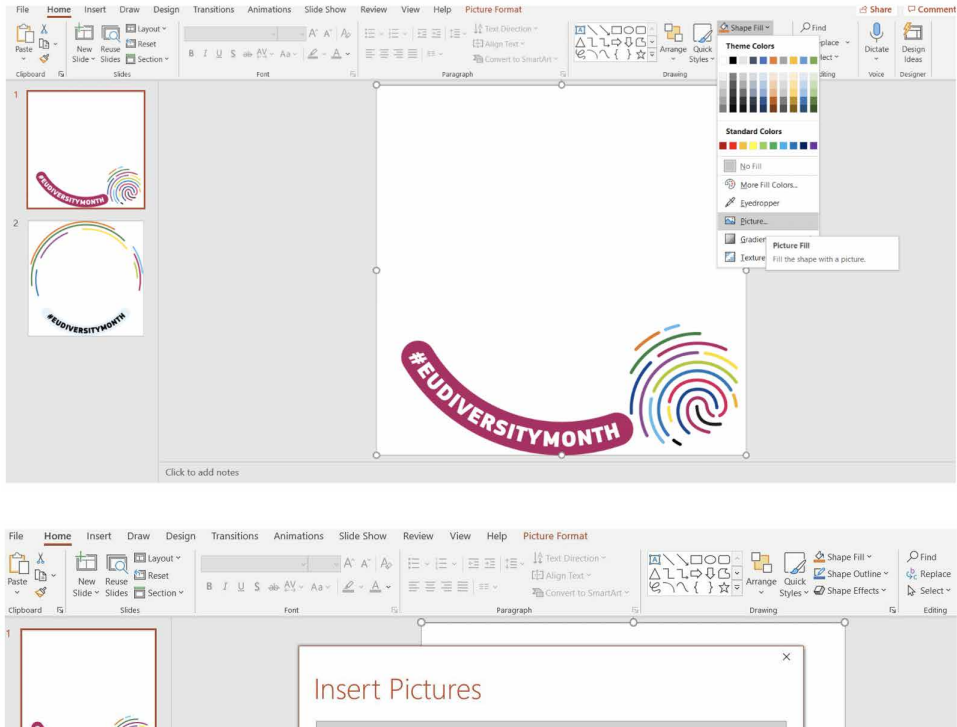

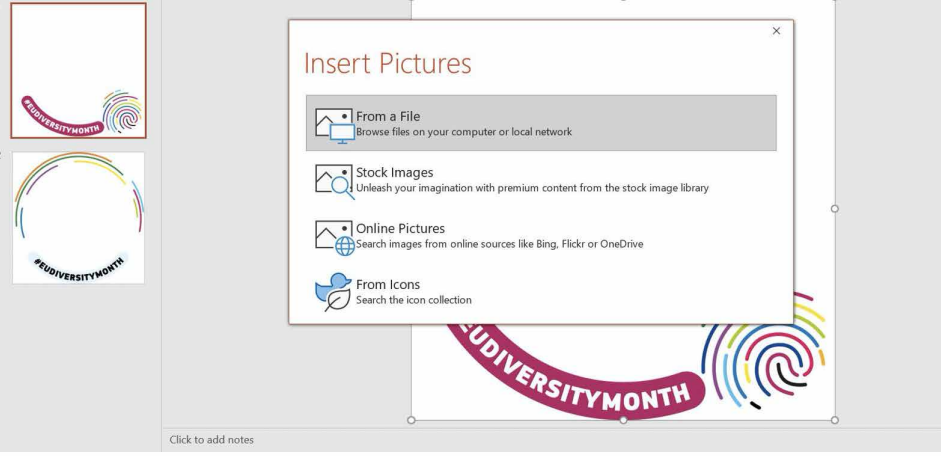

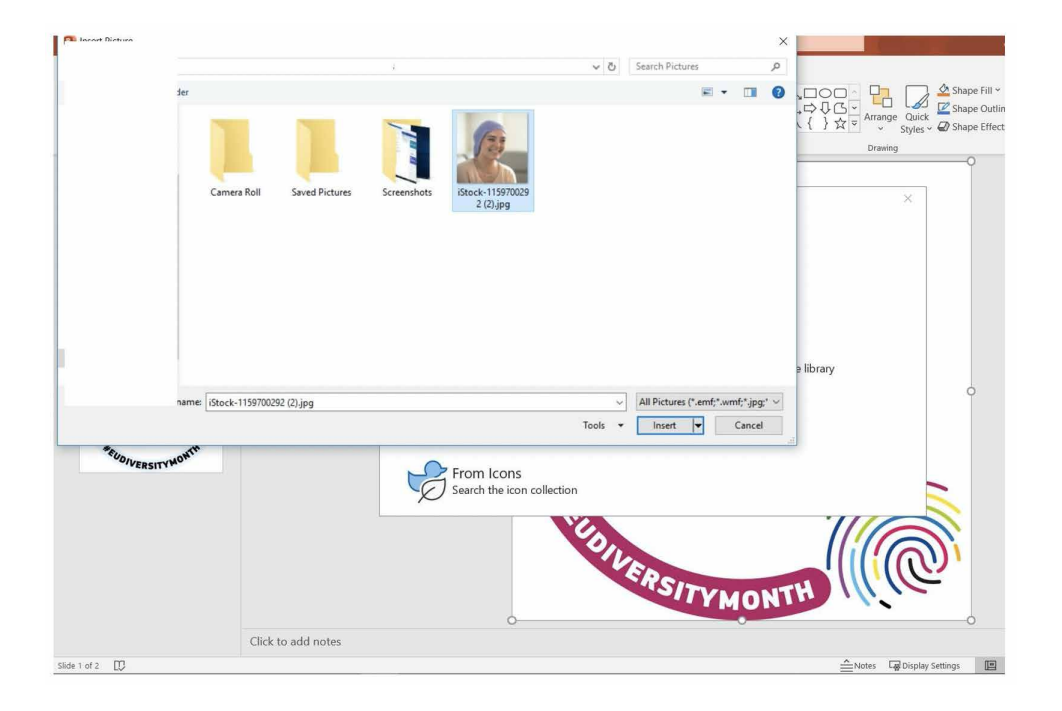

5. Dobrá práce! Vás obrázek je nyní ve snímku. Nyní jej musíte převést z formátu PPT do formátu .PNG.

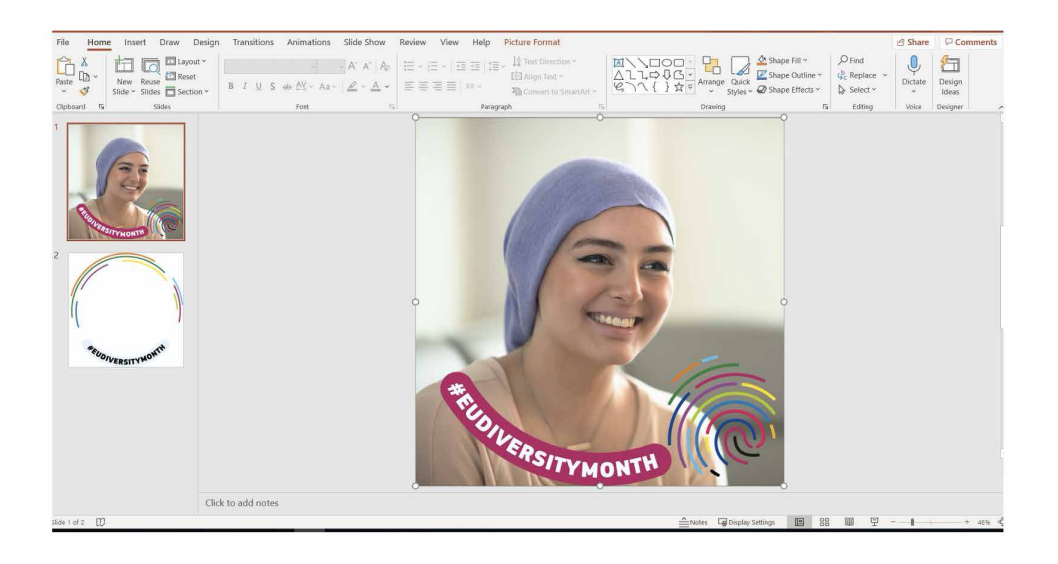

6. Postupujte následujícím způsobem: Soubor -> Uložit jako -> Přejmenovat soubor -> Klikněte na rozevírací nabídku se všemi typy souborů -> Vyberte formát PNG .png

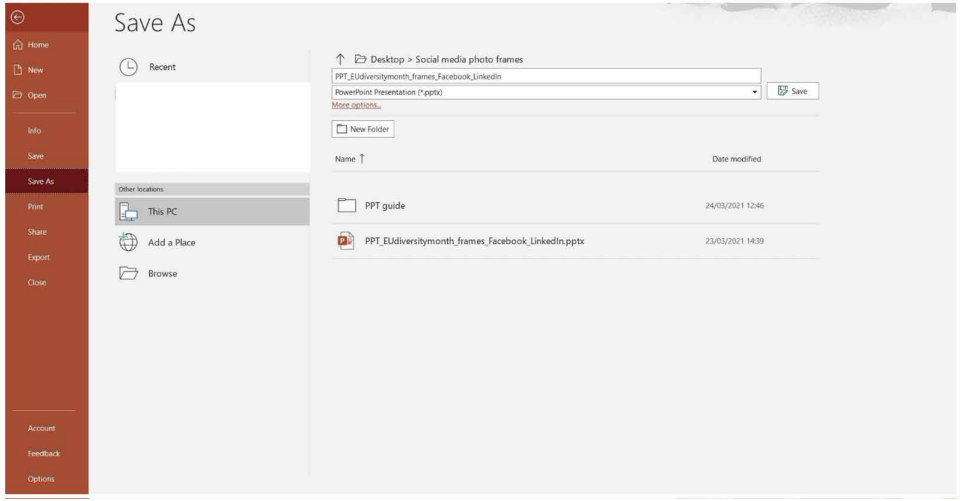

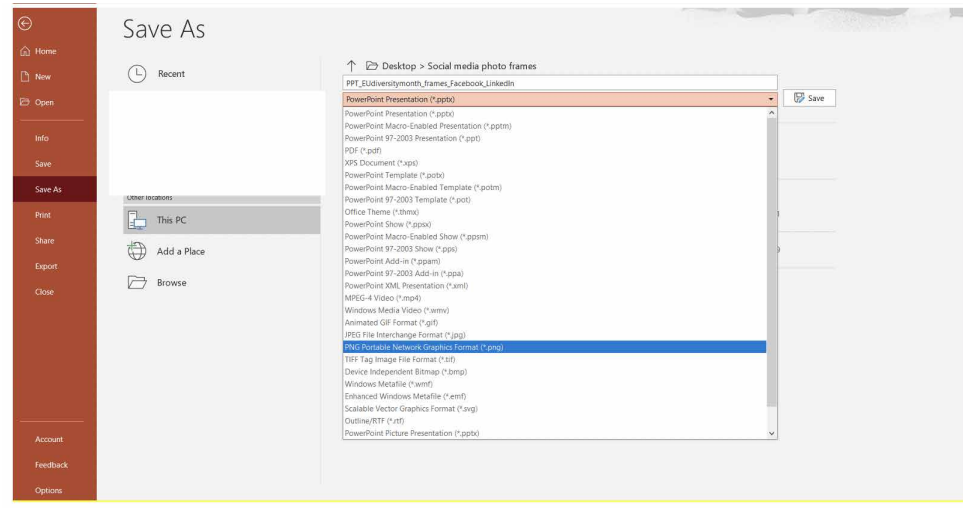

7. V zobrazeném vyskakovacím oznámení, které je znázorněno na následujícím obrázku, vyberte možnost "Jenom tenhle snímek".

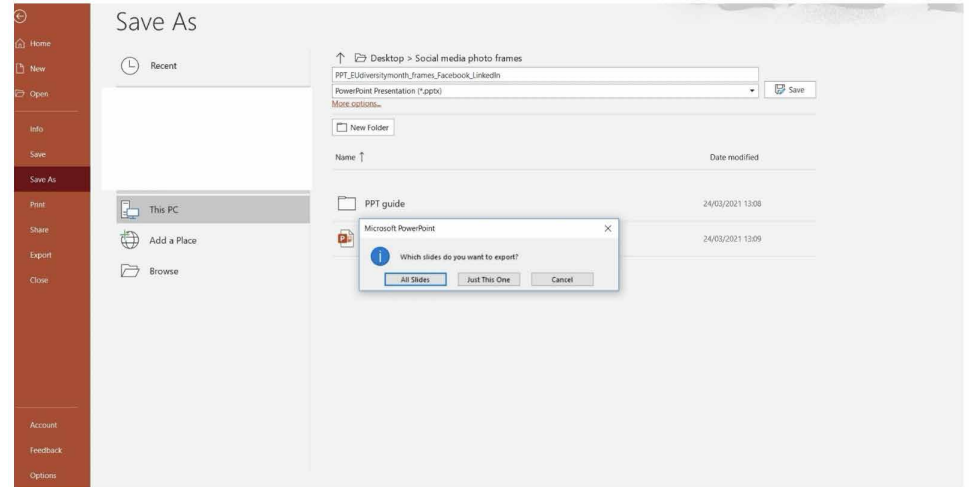

8. Blahopřejeme! Svůj upravený profilový obrázek nebo logo společnosti jste uložili do snímku příspěvku na sociální sítě v rámci Evropského měsíce diverzity!

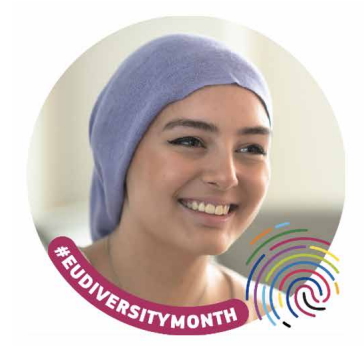

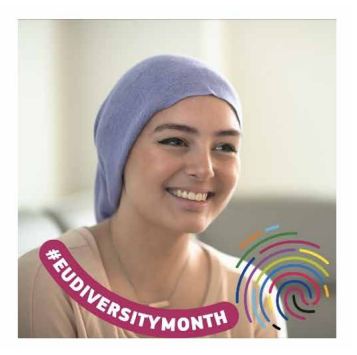

9. Nakonec svůj přizpůsobený profilový obrázek nebo logo společnosti nahrajte na svůj LinkedIn nebo Facebookový profil.